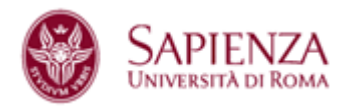

# **Sistema tirocini per la facoltà di Medicina e Psicologia**

# **Lato Studente**

#### *Inserimento di una nuova candidatura*

- 1. Fare click su "Invia una nuova richiesta di tirocinio" e poi "In una nuova candidatura per un semestre al quale non ti sei mai candidato".
- 2. Selezionare uno dei semestri dall'elenco di quelli disponibili (se l'elenco è vuoto non sarà possibile aprire una nuova candidatura in questo momento).
- 3. Allegare il proprio Curriculum Vitae e premere "Avanti".
- 4. Continuare con l'operazione di Inserimento di richieste di tirocinio (passo 2).

**Nota:** Non è possibile avviare una nuova candidatura se ci sono già due semestri di tirocinio completati o in corso.

#### *Inserimento di richieste di tirocinio*

- 1. Fare click su "Invia una nuova richiesta di tirocinio" e poi "In una candidatura in corso di compilazione e non ancora confermata". Selezionare la candidatura interessata dal menù a tendina.
- 2. Fare click sul pulsante "Cerca e scegli un ente".
- 3. Utilizzare il motore di ricerca per trovare gli enti interessati e fare click sul loro nome per vederne i dettagli.
- 4. In fondo alla pagina di dettagli selezionare un'area e poi su "Richiedi tirocinio".
- 5. Ripetere le fasi 2-4 per aggiungere ulteriori richieste. Richieste inserite possono essere eliminate dalla pagina della candidatura.
- 6. Prima dello scadere del periodo di candidatura, chiudere la stessa facendo click su "Conferma candidatura"

**Nota:** Una candidatura chiusa non può essere modificata; le richieste di tirocinio di candidature non confermate non saranno prese in considerazione dagli enti.

# *Gestione delle richieste di tirocinio*

- 1. Dopo aver confermato la candidatura entrare nell'area "Richieste di tirocinio" e selezionare la candidatura interessata con il menù a tendina.
- 2. Se l'ente ha accettato una richiesta di tirocinio in seguito allo scadere del periodo di candidatura, è possibile prendere visione del Progetto Formativo (P.F.) proposto e fare click su "Accetta" o "Rifiuta".
- 3. Il tirocinio ha inizio quando lo studente ha accettato il P.F. e la segreteria lo ha approvato.
- 4. Al termine del tirocinio entrare nell'area "Tirocini" per inserire un commento di valutazione del tirocinio.

**Nota:** è possibile accettare un solo tirocinio per semestre.

## *Sospendere o annullare un tirocinio*

- Per sospendere un tirocinio in corso entrare nell'area "Tirocini" e fare click su "Sospendi" nella riga della tabella relativa al tirocinio interessato. In un secondo momento è possibile riprendere il tirocinio facendo click su "Riprendi". L'ente non può segnalare il completamento di tirocini sospesi.
- Per annullare il tirocinio fare click su "Sospendi". Il tirocinio viene così invalidato e non può essere ripreso.

## *Segnalazione di un semestre di tirocinio svolto con il sistema cartaceo*

- 1. Fare click su "Tirocini".
- 2. Nella sezione "Segnalazioni" fare click dove indicato per segnalare lo svolgimento di un semestre di tirocinio svolto con il vecchio sistema cartaceo. Inviare la segnalazione solamente se il tirocinio non è presente nella tabella visualizzata nella stessa pagina.
- 3. La segreteria esaminerà la richiesta e sceglierà se approvarla o meno. Lo stato della segnalazione può essere controllato nell'area "Tirocini".